# KERALA REAL ESTATE REGULATORY AUTHORITY (K-RERA)

1

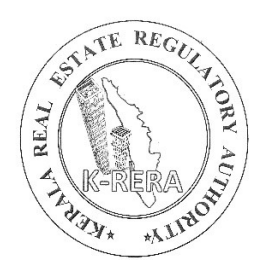

## AGENT REGISTRATION MANUAL

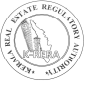

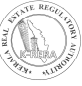

### INDEX

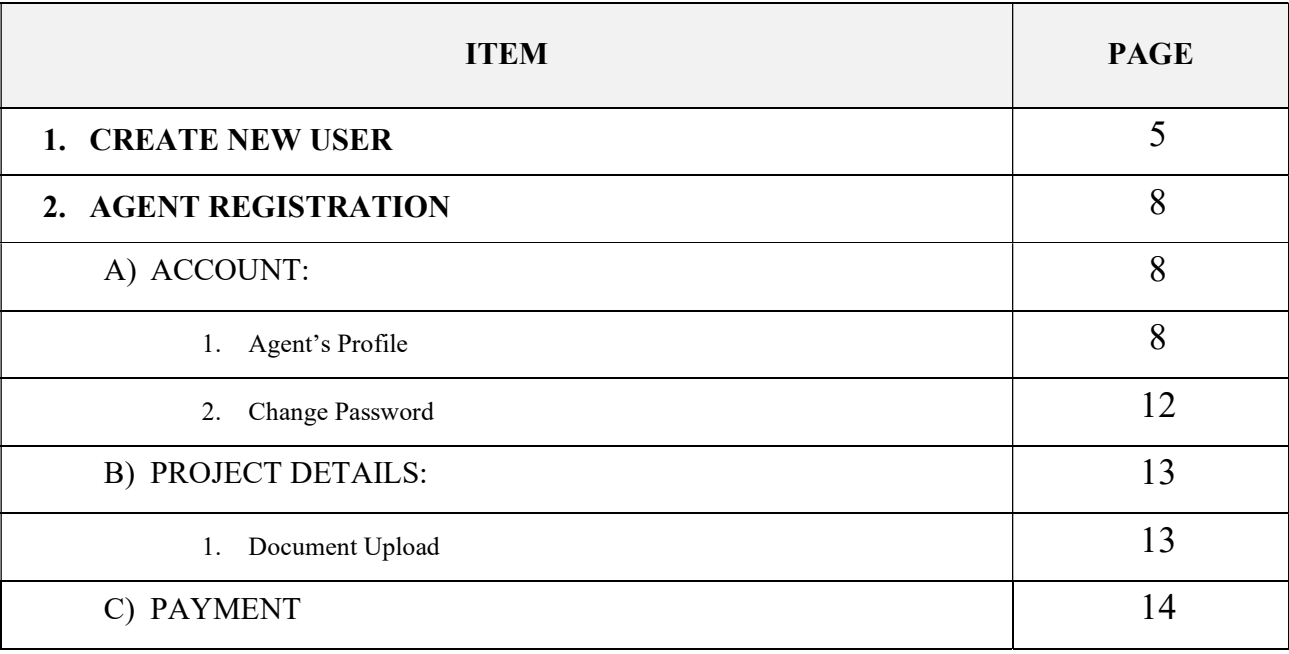

KERALA REAL ESTATE REGULATORY AUTHORITY  $\widehat{\mathbb{R}^d \times \mathbb{R}^d}$ 

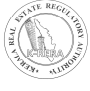

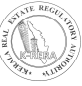

### CREATE NEW USER

To start, first a promoter has to create a new user ID and password. All the projects done by the promoter will be registered under this user ID.

Click on New Registration to create a user.

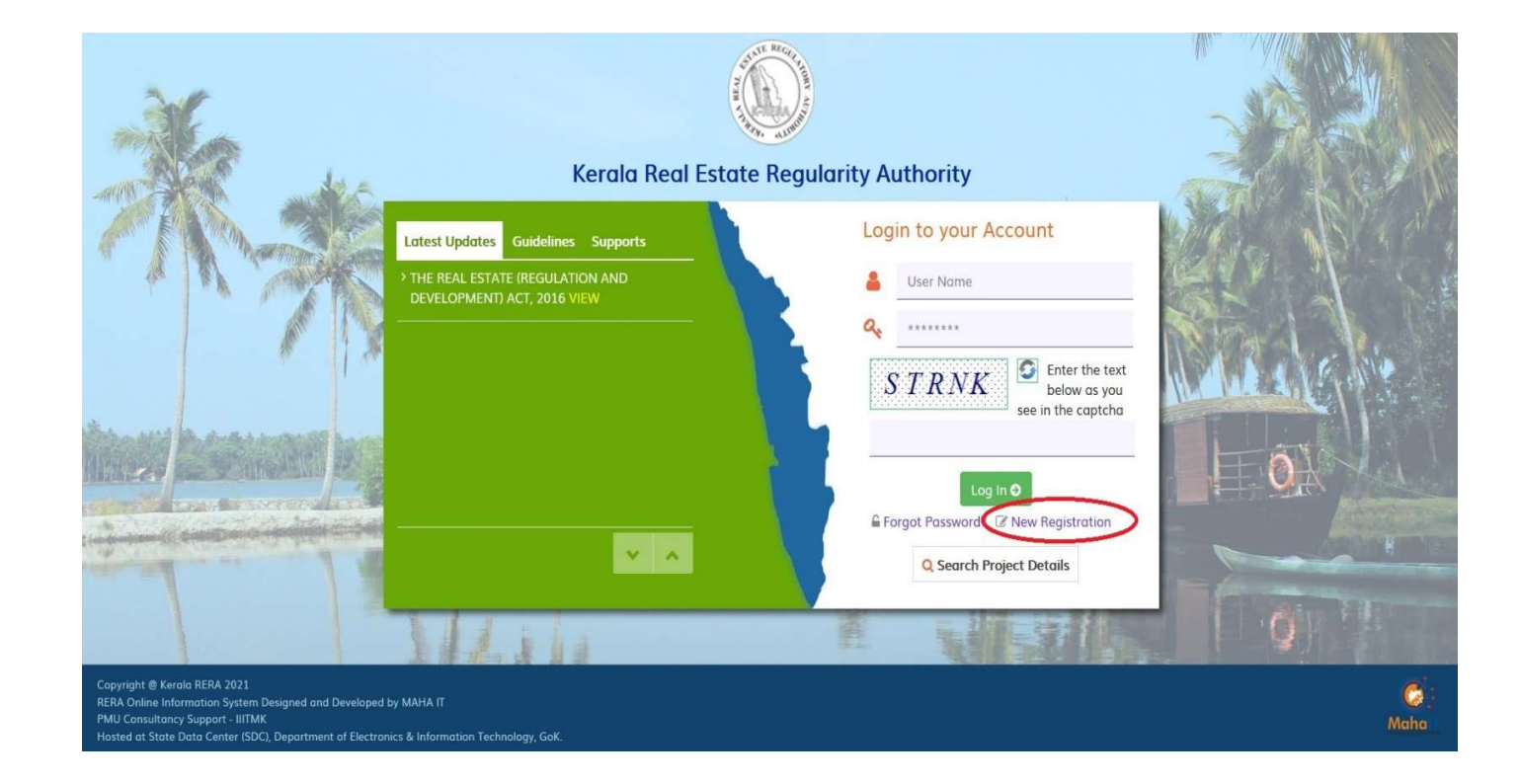

After clicking, you will get a new window.

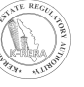

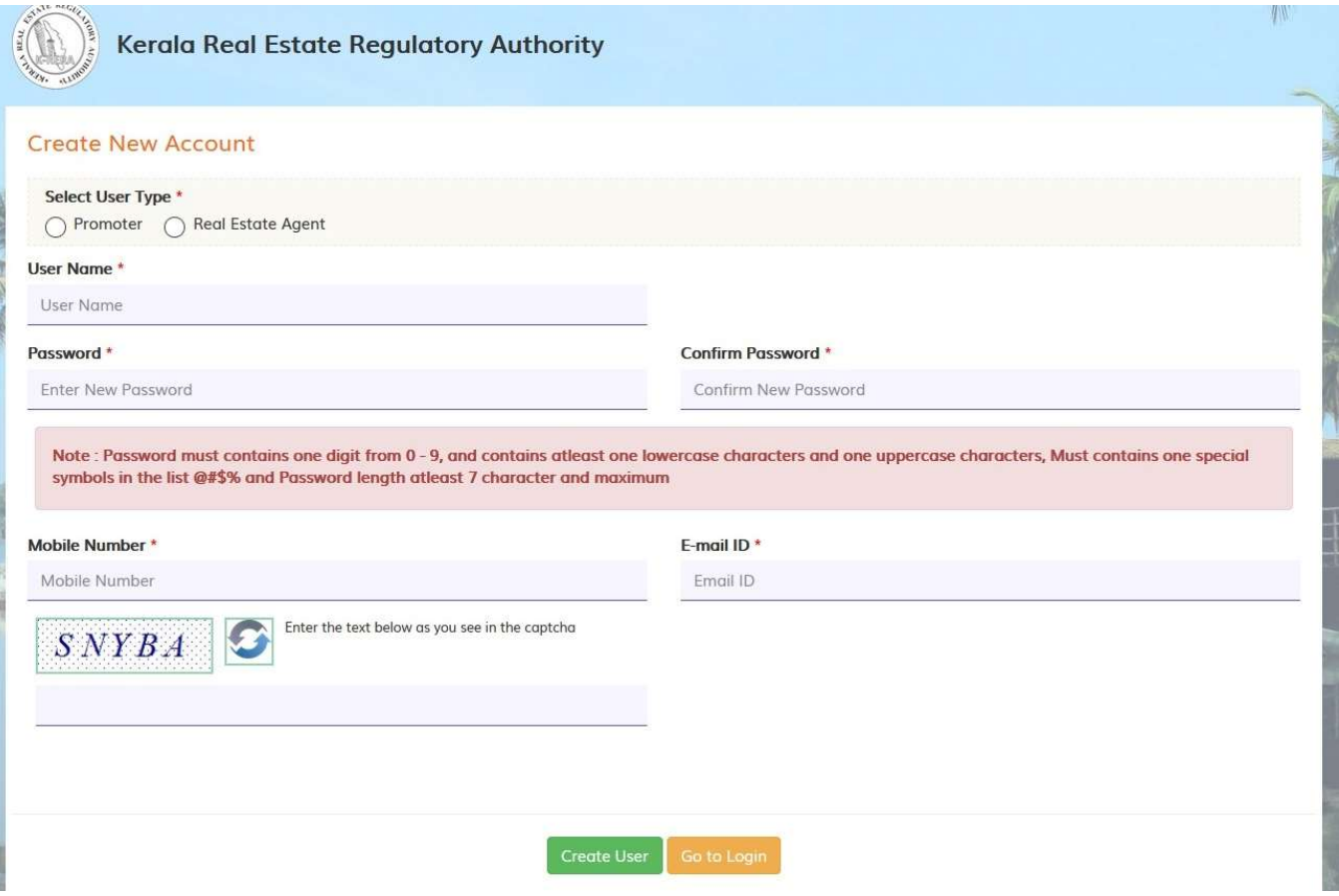

- Select user type as Real Estate Agent, if you are an agent. Same for promoter and Complainant.
- Enter all details and click on Create user. Below message will be displayed as soon as user is created.

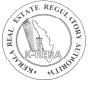

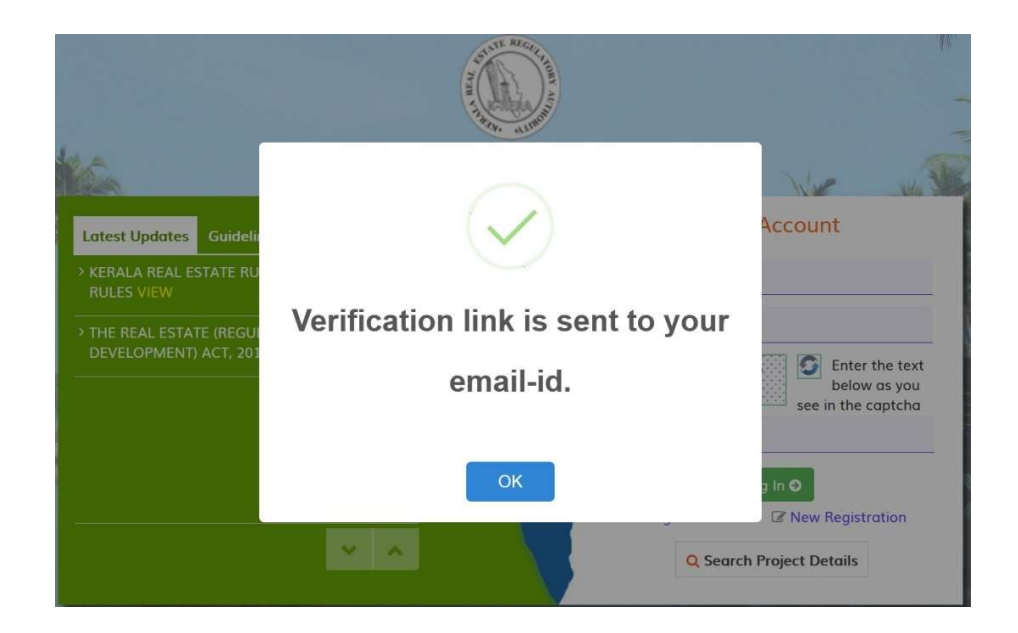

- You will get a verification link to the registered e-mail ID. Click on the link to verify your account.
- You can login to your account after verification.

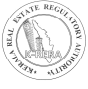

### AGENT REGISTRATION

### A) ACCOUNT:

### 1. Agent's Profile:

- Once Login through Agent, First Create the Profile.
- If Agent is Individual, then select Type of Agent as 'Individual' and filled the respective details. After filling the form, click on save profile to save the form.
- If you are already registered with K-RERA, you have to fill your registration number

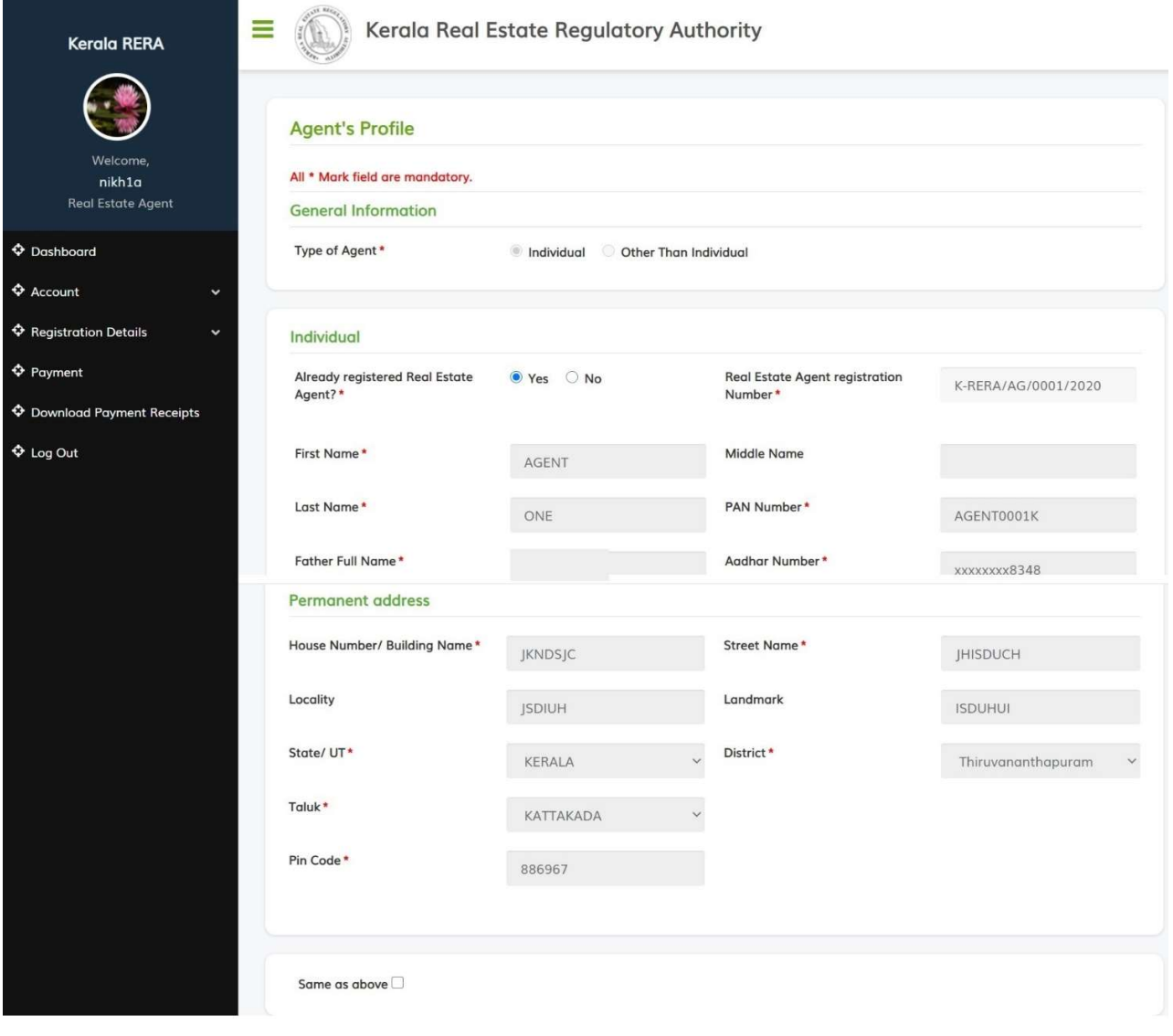

#### KERALA REAL ESTATE REGULATORY AUTHORITY

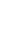

8

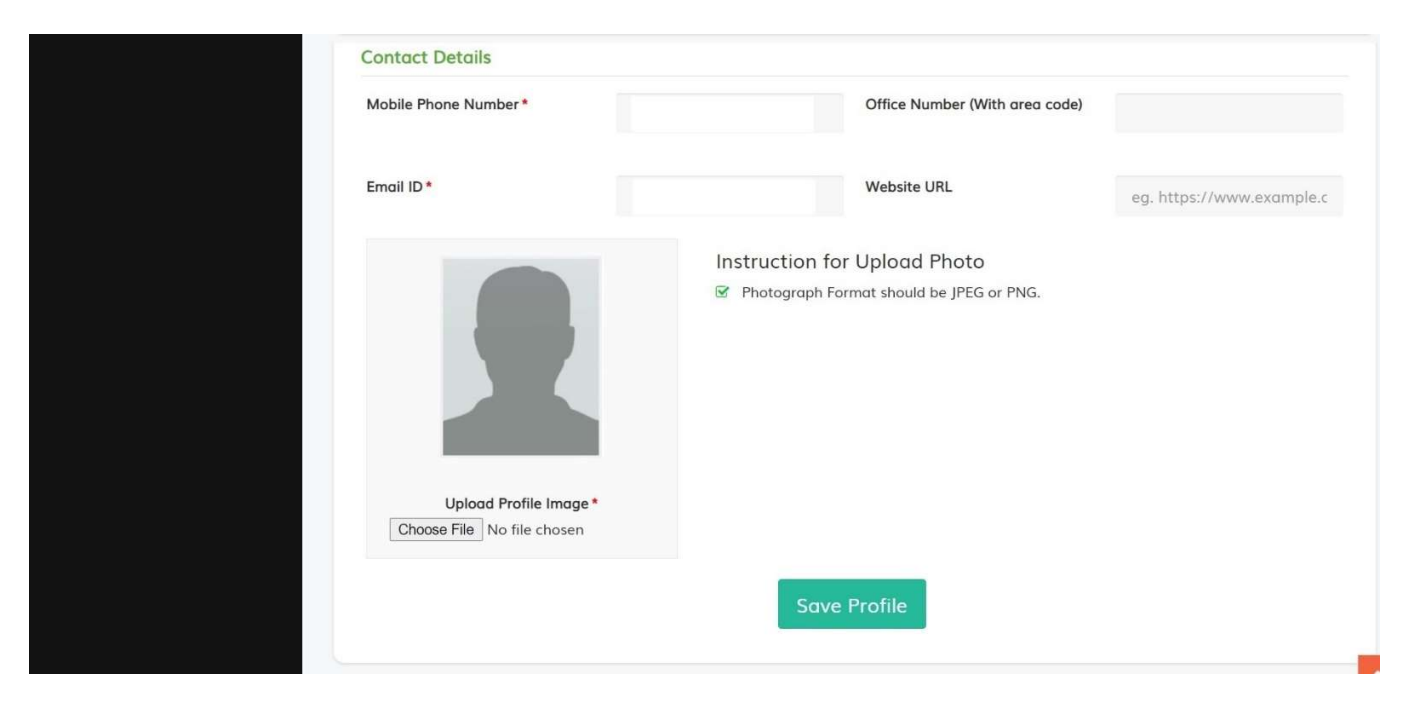

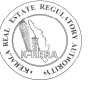

● If Agent is of type Organization, then select 'Other than individual'. While filling director details, Select the respective designation and fill the form. After filling the form, upload the picture and then click on add new member to save the details. You can edit and delete the added details from the table below.

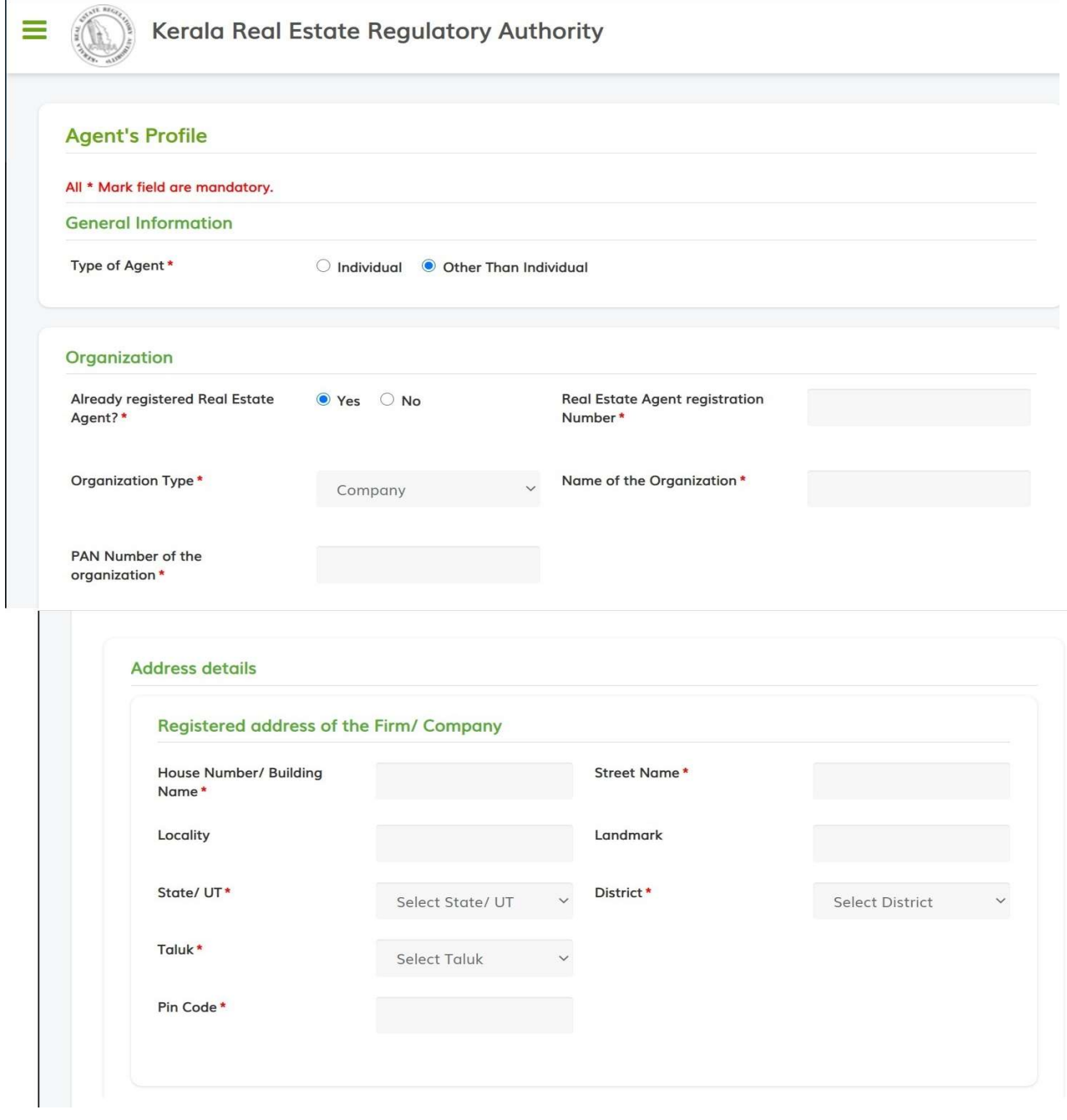

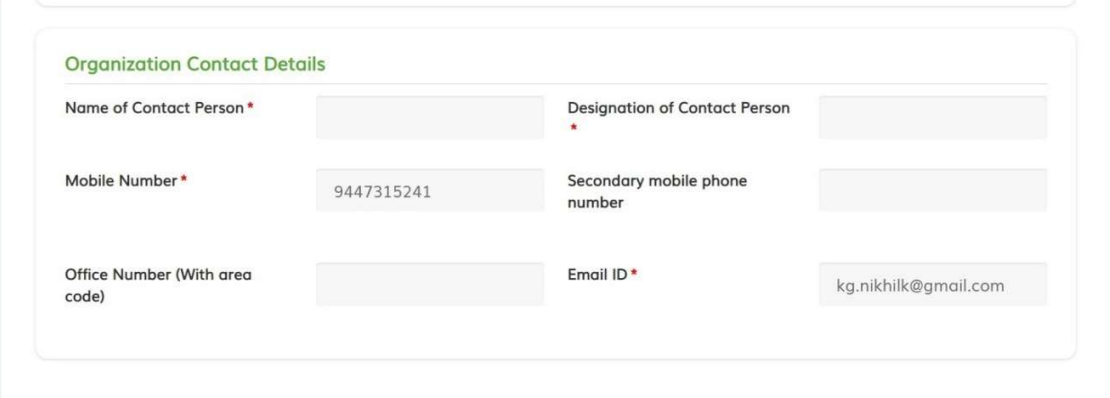

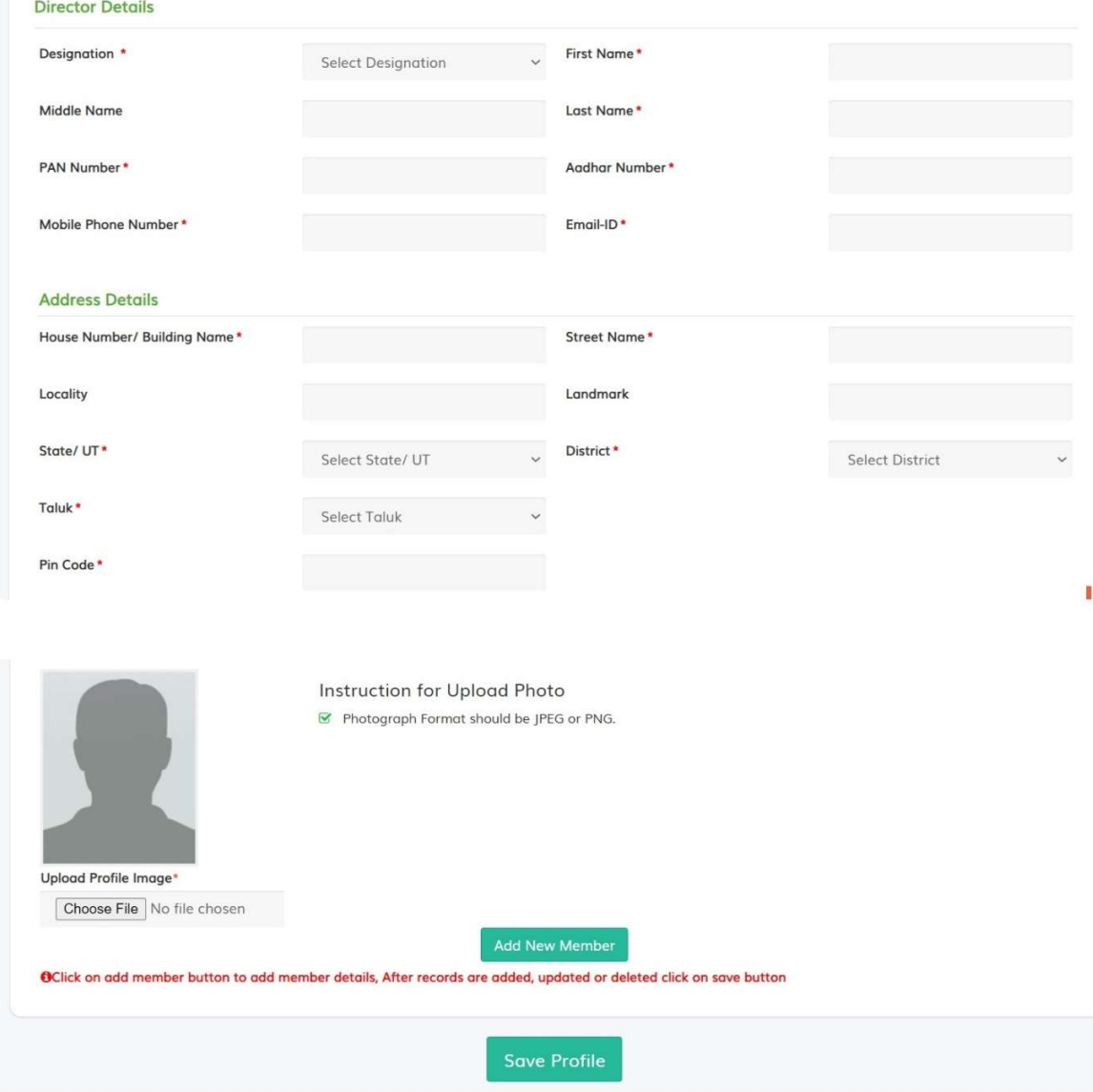

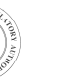

### 2. Change Password:

● If Agent wants to change the password. Click on change password.

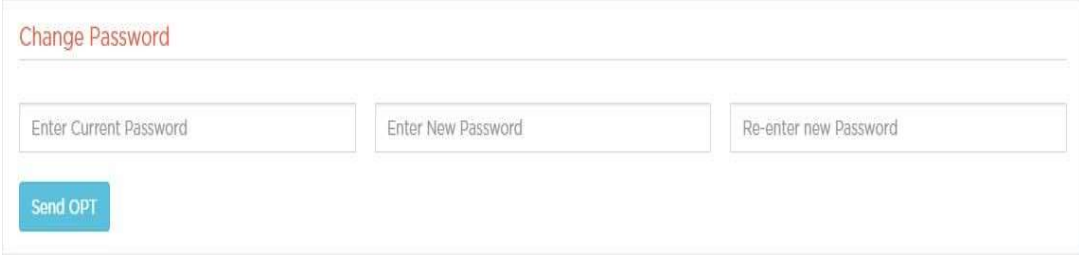

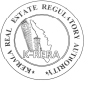

### B) REGISTRATION DETAILS:

#### 1. Document upload:

● In this form, documents are needed to be uploaded about agent. To upload the document, click on upload button to save the document. After uploading the document, one can view the document by clicking on view button.

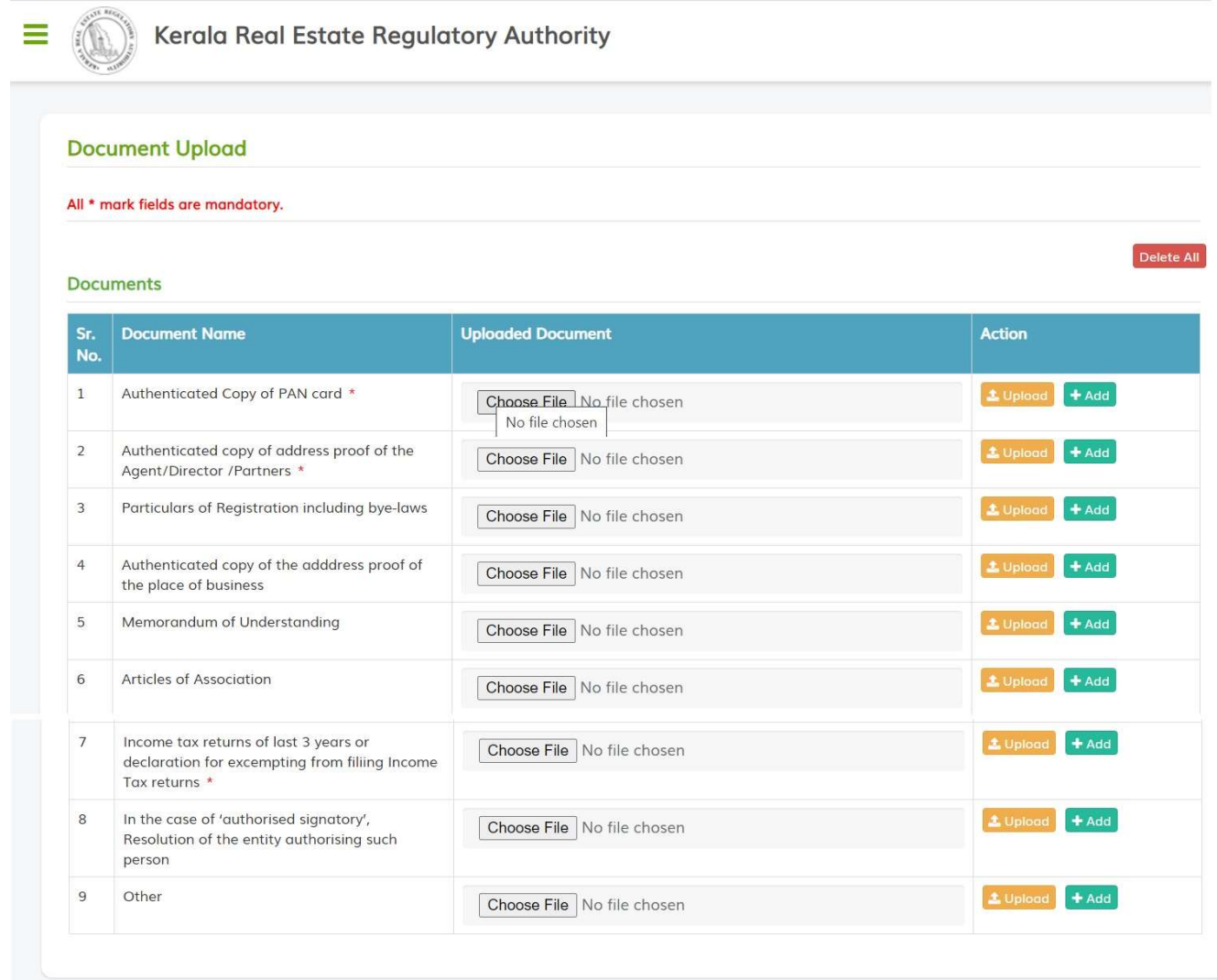

### C) PAYMENT:

**ALL REGIST** 

● After filling all the details, click on Confirm and Proceed. Please note if all the details are correct then only proceed to payment.

> $\Box$  I have read and agreed above Terms and Conditions  $^*$ Confirm & proceed to Payment

If you are an already registered agent, submit your application from this menu.

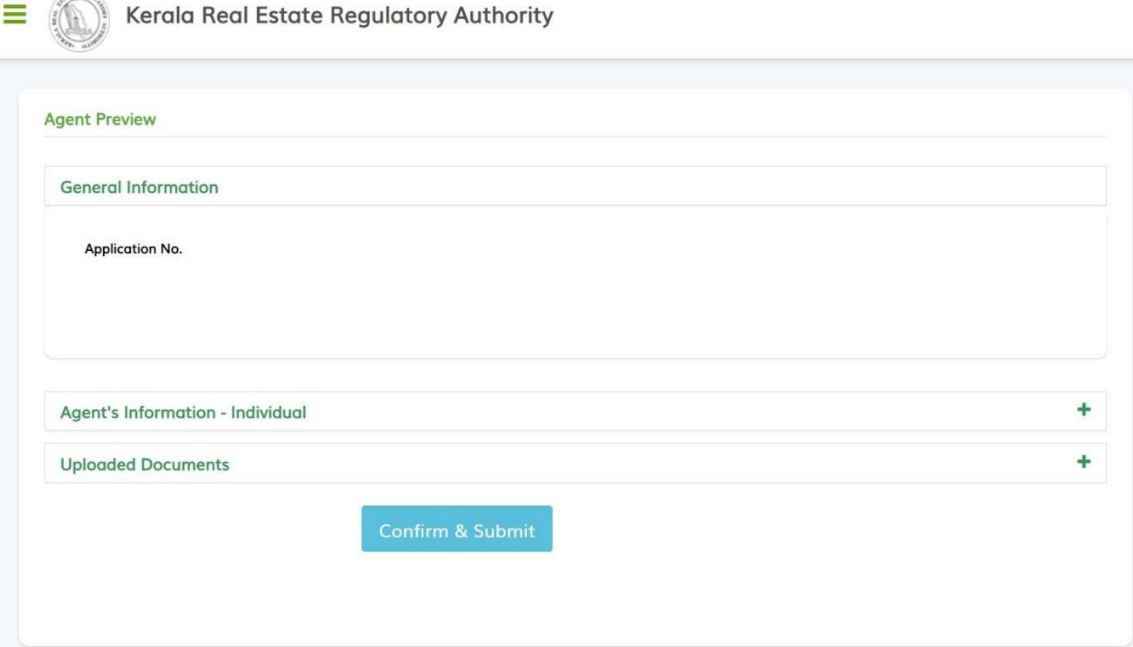

# THANK YOU

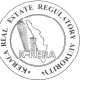